## **Kementerian Pendidikan dan Kebudayaan**

# **User Guide Konfirmasi NPSN Khusus PAUD (TK / KB / SPS / TPA)**

**http://vervalsp.data.kemdikbud.go.id/**

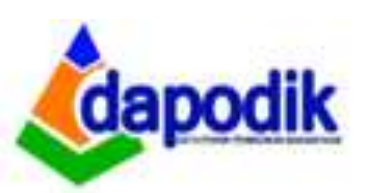

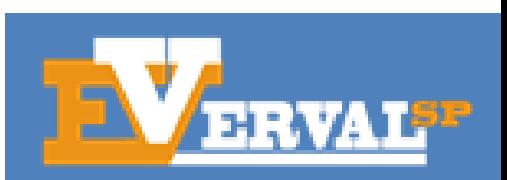

**A. Home**

#### Masuk ke Laman http://vervalsp.data.kemdikbud.go.id/

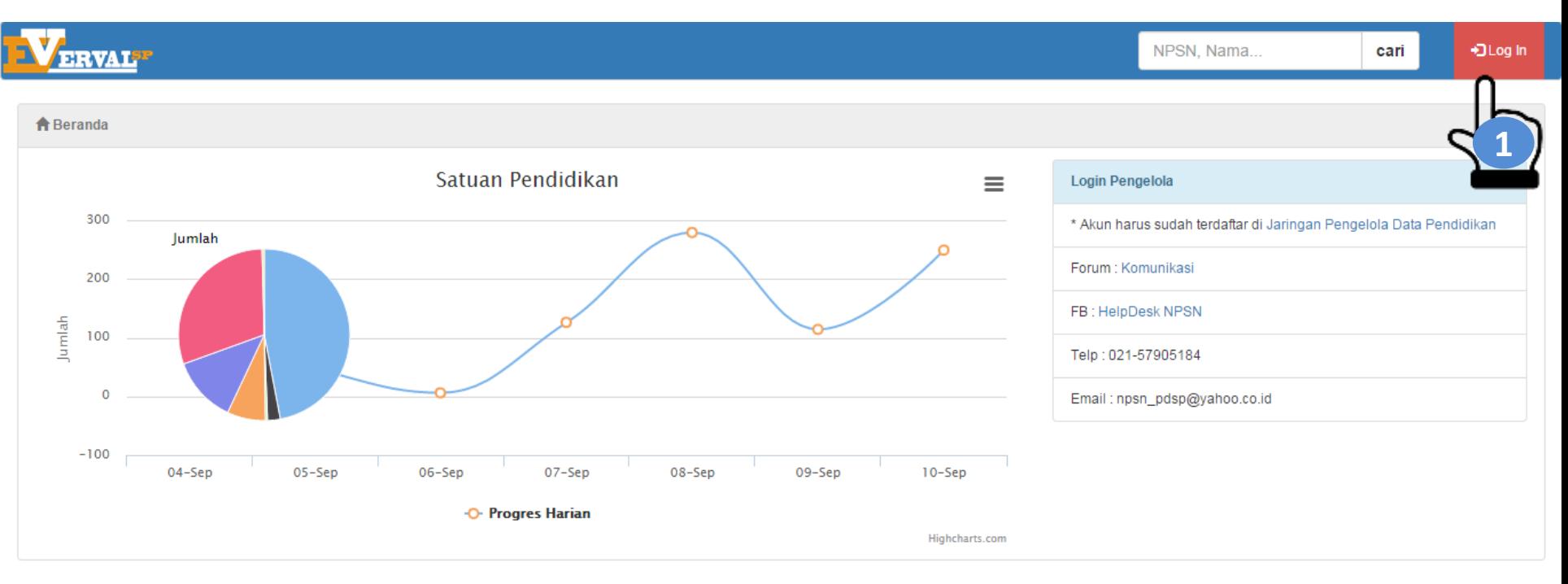

Pusat Data dan Statistik Pendidikan dan Kebudayaan (PDSPK) Kementerian Pendidikan dan Kebudayaan © PDSPK 06-2015

#### Login Menggunakan akun Jaringan Pengelola Pendidikan (SDM: http://sdm.data.kemdikbud.go.id)

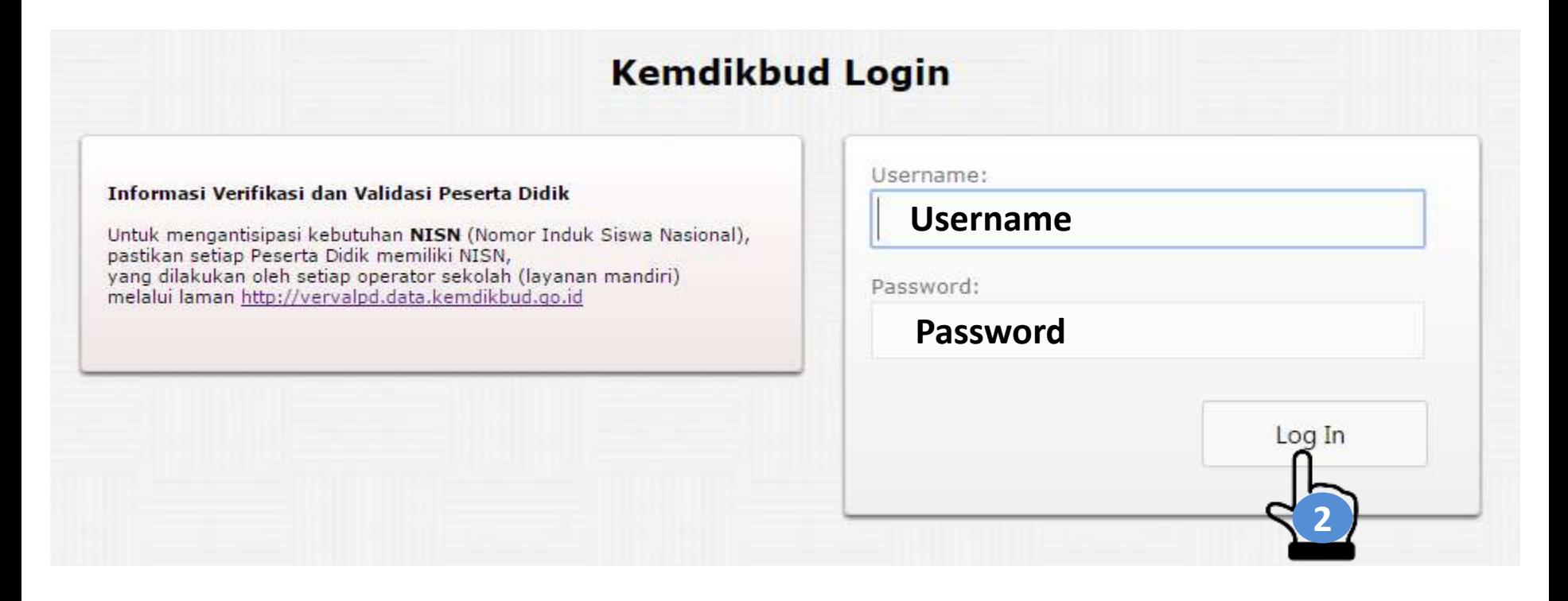

## **C. Rekapitulasi**

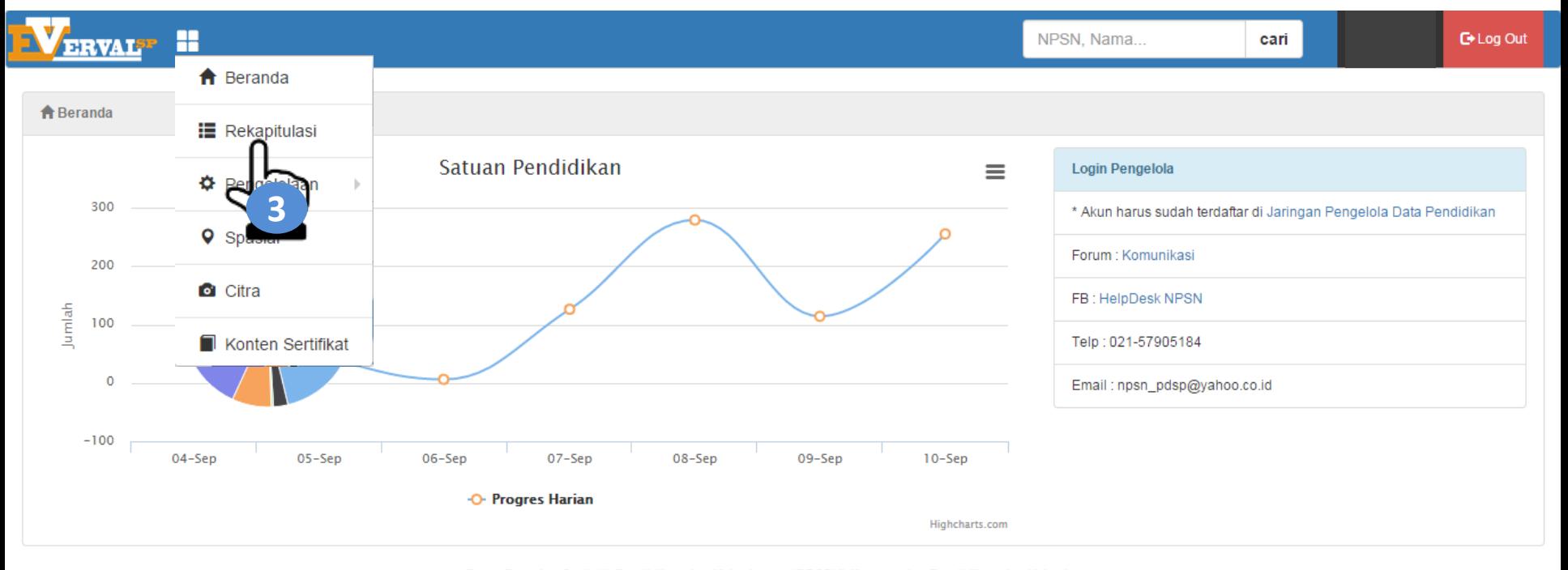

Pusat Data dan Statistik Pendidikan dan Kebudayaan (PDSPK) Kementerian Pendidikan dan Kebudayaan © PDSPK 06-2015

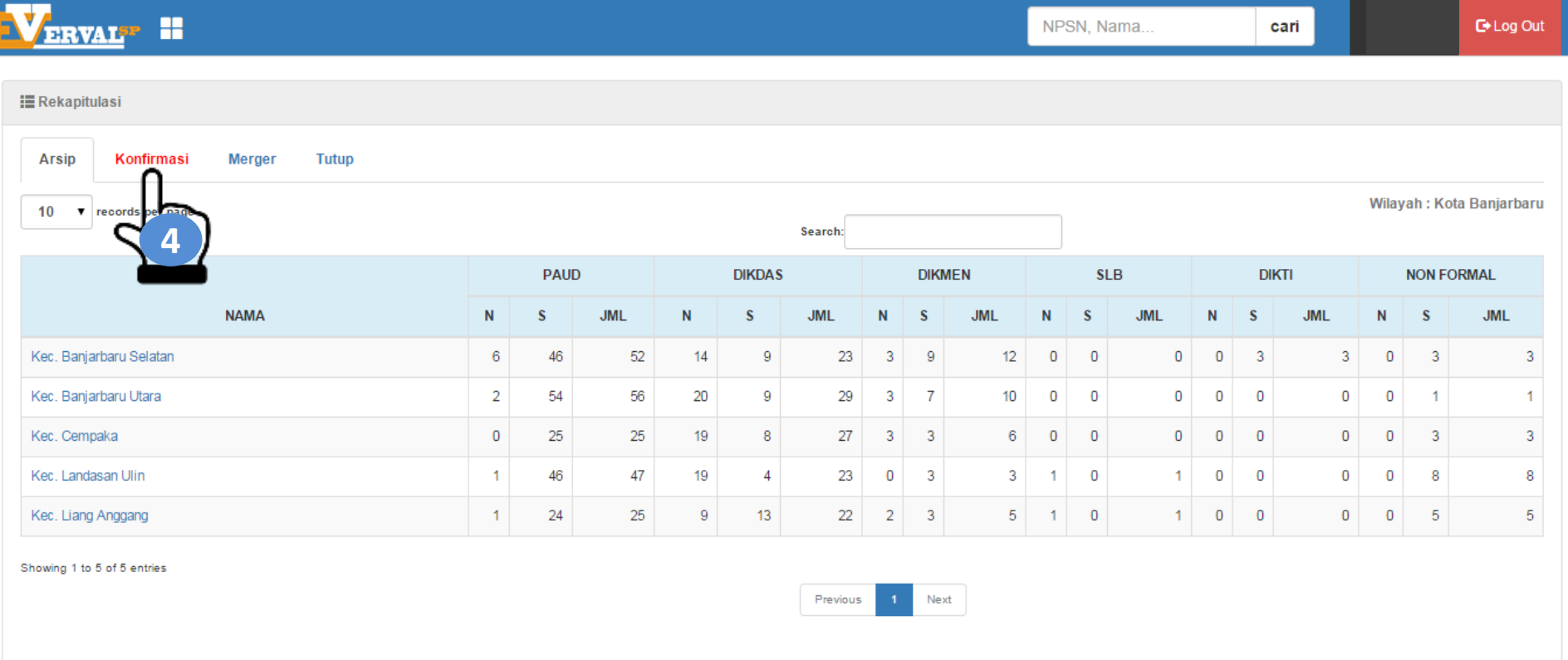

#### Pusat Data dan Statistik Pendidikan dan Kebudayaan (PDSPK) Kementerian Pendidikan dan Kebudayaan<br>© PDSPK 06-2015

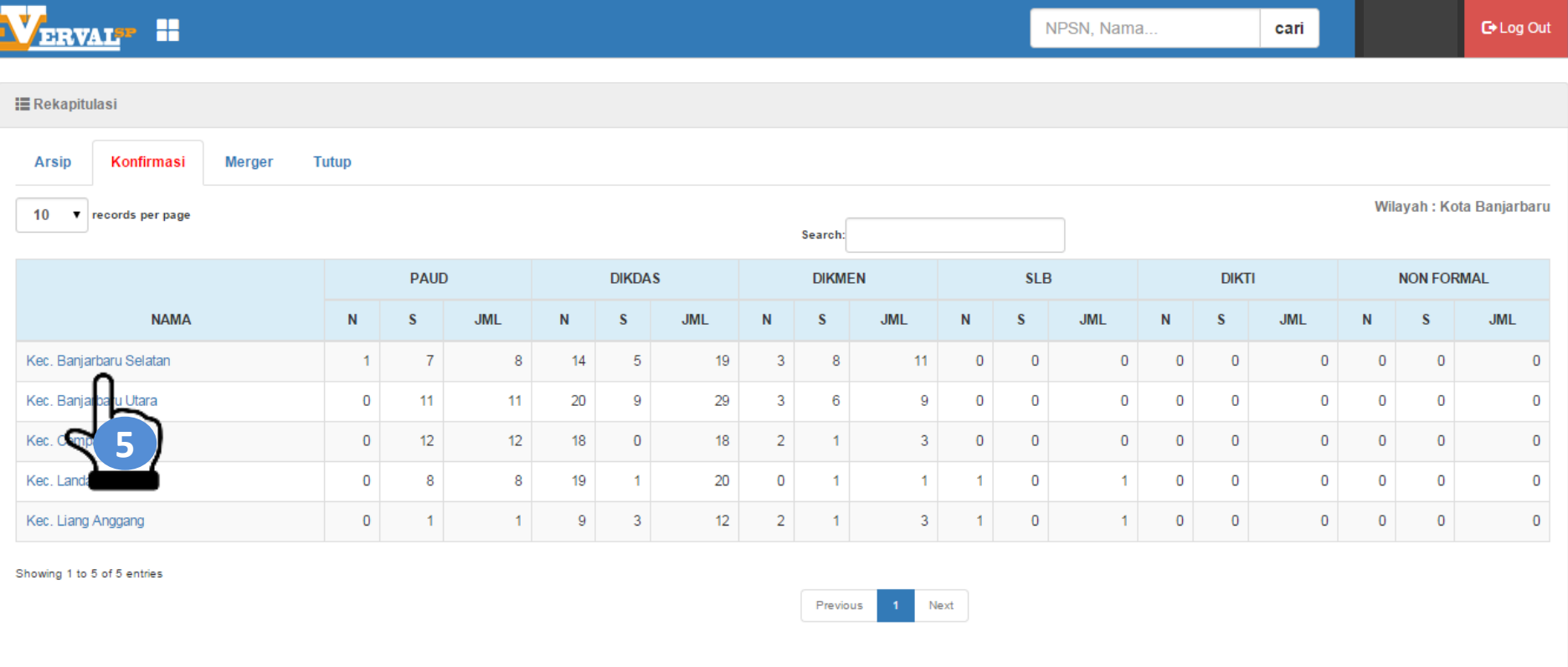

#### Pusat Data dan Statistik Pendidikan dan Kebudayaan (PDSPK) Kementerian Pendidikan dan Kebudayaan © PDSPK 06-2015

# **D. Konfirmasi**

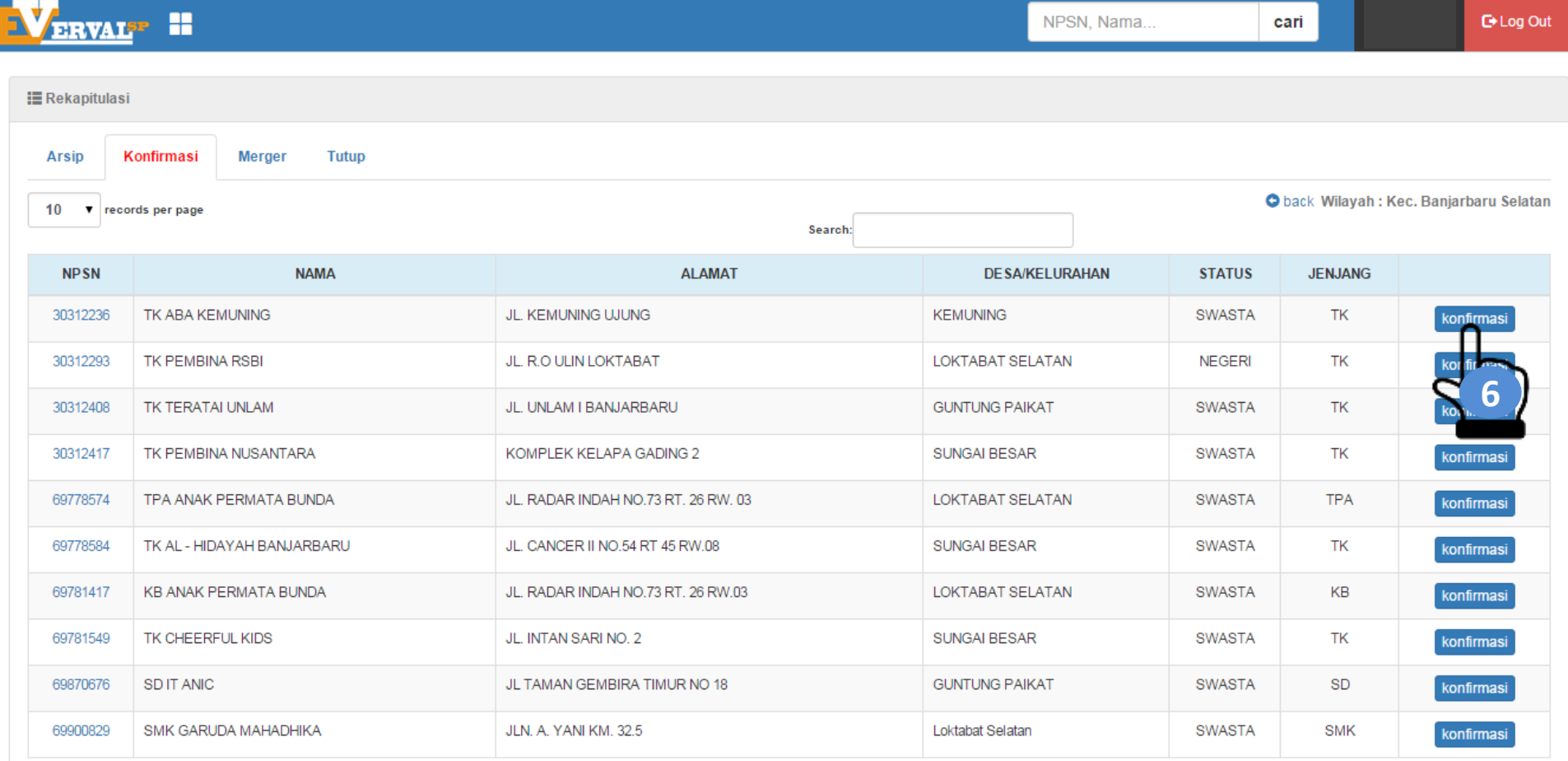

# **D. Konfirmasi**

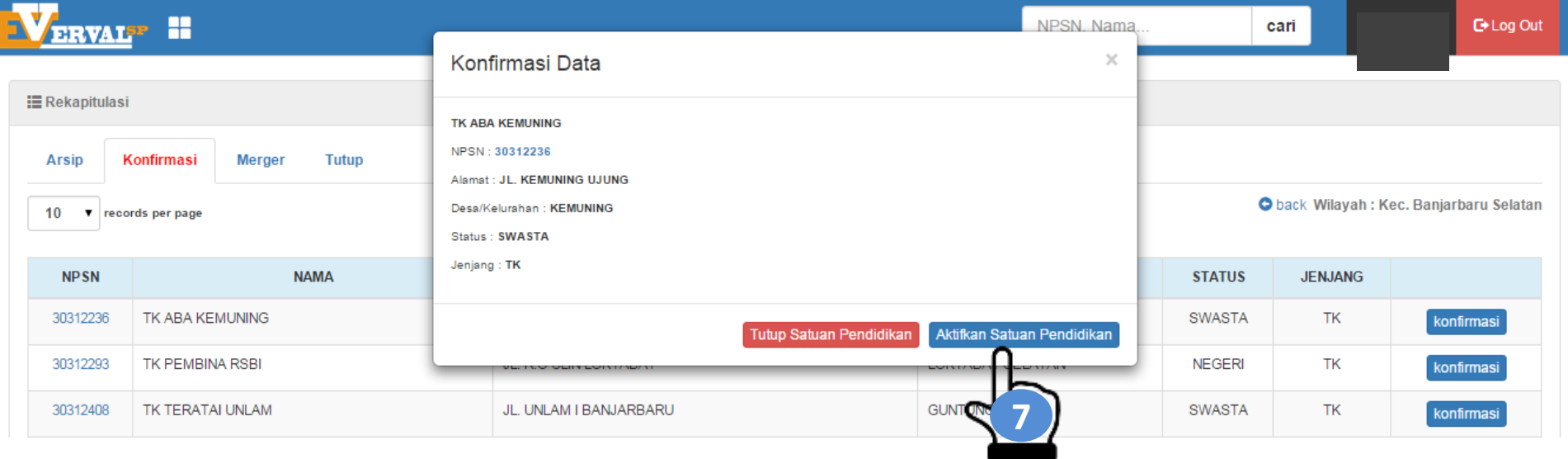

Pilih "Aktifkan Satuan Pendidikan" Jika sekolah masih aktif, namun jika sekolah sudah tidak ada lagi maka pilih "Tutup Satuan Pendidikan"

Langkah selanjutnya adalah Cek Data setelah memilih:

1. Pilihan "Aktifkan Satuan Pendidikan:<http://referensi.data.kemdikbud.go.id/>

2. Pilihan "Tutup Satuan Pendidikan: Kolom Tutup pada Rekapitulasi di <http://vervalsp.data.kemdikbud.go.id/>

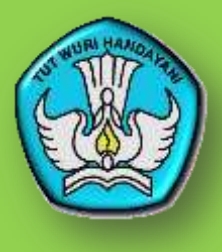

### **PUSAT DATA DAN STATISTIK PENDIDIKAN DAN KEBUDAYAAN**

**KEMENTERIAN PENDIDIKAN DAN KEBUDAYAAN**

**Layanan Terpadu Kemendikbud Gedung C Lantai 1 Kompleks Kemdikbud Senayan Jakarta, 10270 Call center : 177 Telp : 021 5703303 Fax : 021 5733125 SMS : 0811976929 Email : pengaduan@kemdikbud.go.id**

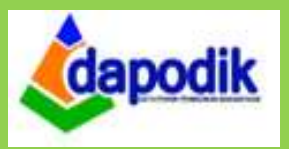

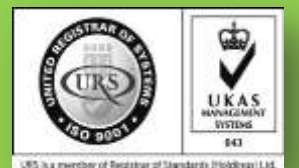